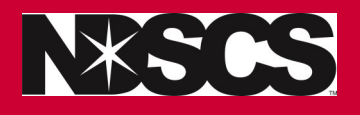

- **1. Log into Campus Connection:** [www.ndscs.edu/campusconnection](http://www.ndscs.edu/campusconnection)
- **2. Click on the NDSCS eForms tile**

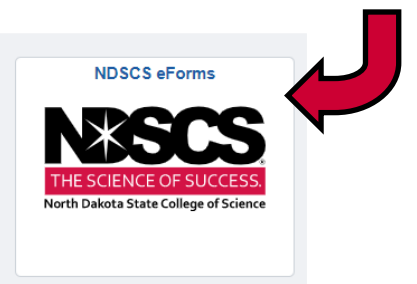

**3. Click on Enrollment Services**

## **7. Select if you want to release financial, academic, or both types of information**

**Authorization Information** 

I hereby authorize my institution to apply the action required above to the following educational records

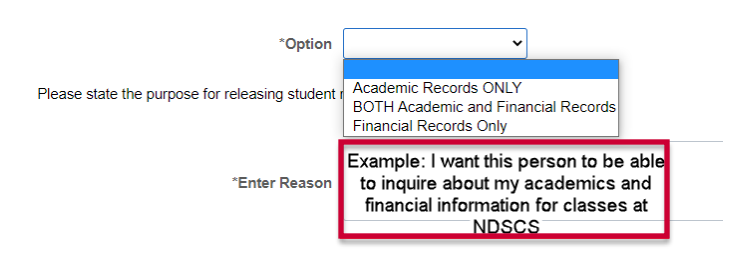

## **8. Add the persons name and relationship to you.**

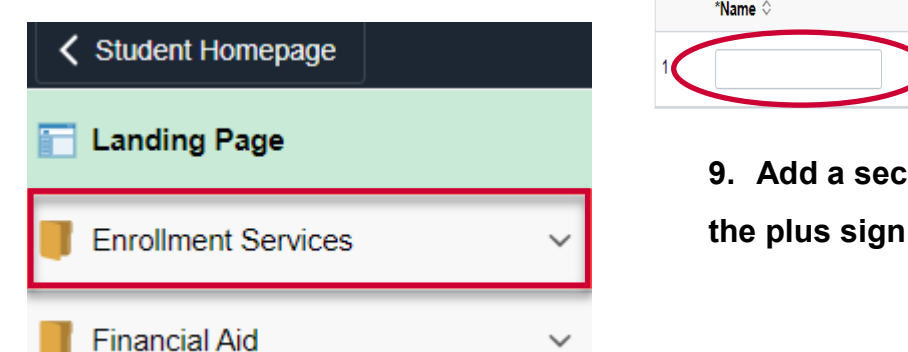

- \*Name  $\diamond$ \*Relationship to Student  $\diamond$ 
	- **9. Add a second person if by clicking on**

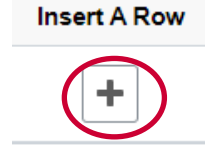

## **4. Click on FERPA Release**

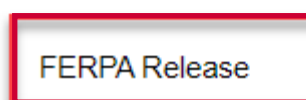

**5. Select North Dakota State College of Science in the drop down menu**

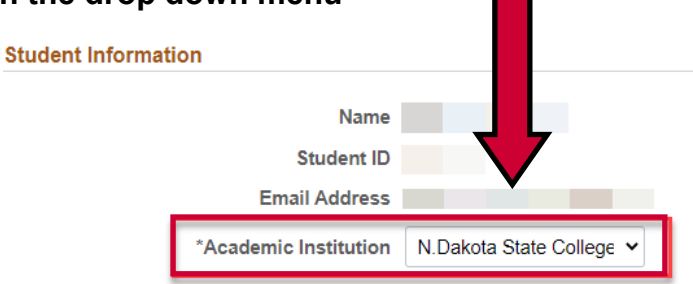

## **6. Select ALLOW release from the drop down**

(this allows us to discuss your education records with the individual(s) you indicated.)

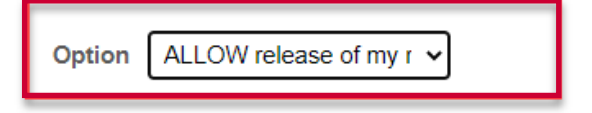

**10. Click on toggle to indicate YES you agree. Then click on submit.**

**Click YES and Submit** 

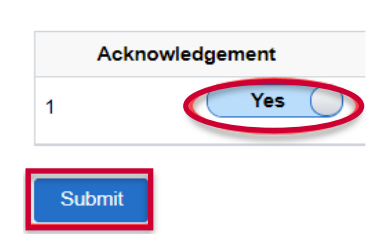